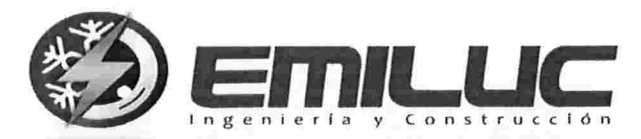

CORREO: COTIZACION ES@EMILUC.CL TELEFONO: +56983823861; 072-2763060

## Pasó a paso visualización

DMSS es el software gratuito de Dahua para conectarse a sus equipos desde smartphones. Está disponible para sistemas operativos iOS (iPhone) y Android Sirve para conectarse a todos los equipos actuales del fabricante Dahua: grabadores DVR, HDCVI, NVRs. cámaras IP, etc.

Puede descargarse de forma gratuita desde la tienda de aplicaciones de cada plataforma. La versión para iPhone se llama iDMSS, y la versión para Android se llamagDMSS. Existe también una versión con algunas funciones adicionales, DMSS Plus, entre las que destaca el soporte de alertas "push"

Para configurar nuestro smatphone para conectarnos a nuestro dispositivo Dahua mediante P2P:

- Número de serie del equipo (o alternativamente, tener el dispositivo a mano para poder escanear el código QR)
- Usuario y contraseña del dispositivo( entregadas vía correo)

CUENTA: SOLICITADA USER: visualización PASS: visualizacion2018

Con estos datos, crearemos un nuevo dispositivo en DMSS. Accedemos en la aplicación en cámara una vez instalada luego al menú, nos vamos al apartado de dispositivos, y añadimos un nuevo dispositivo.

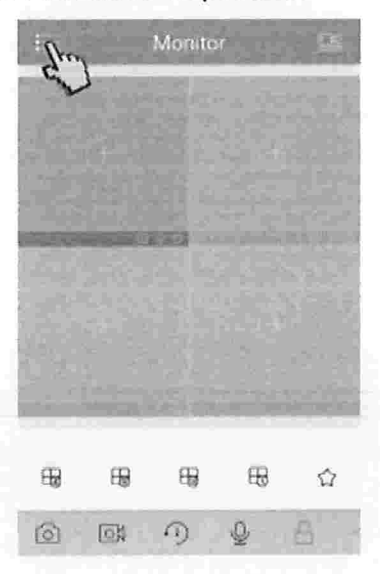

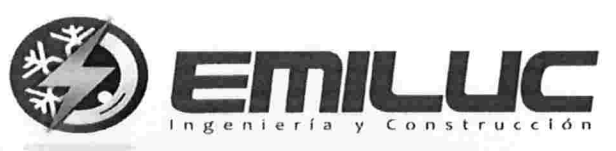

MACO COTIZACIONICO GENAULLO CL TELEFONIO LECODODODOCA DED DECODO

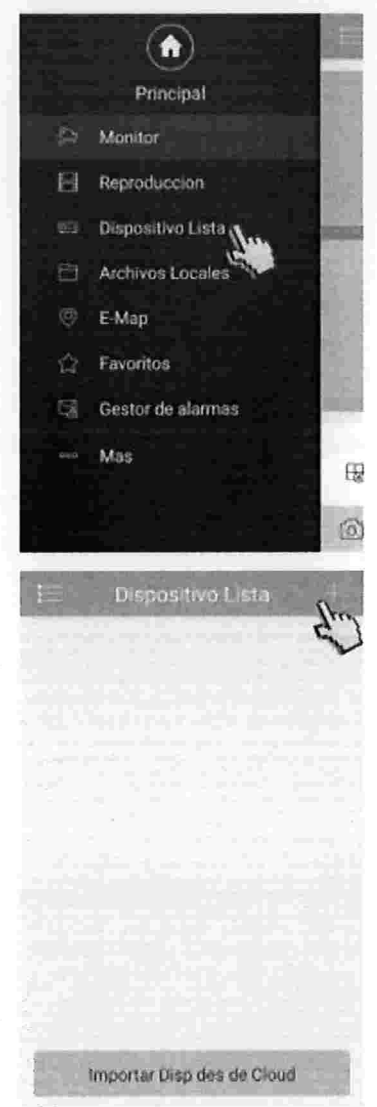

En este caso, añadiremos el equipo usando P2P.

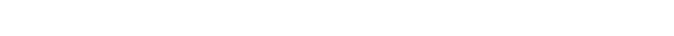

 $\bigcirc$ 

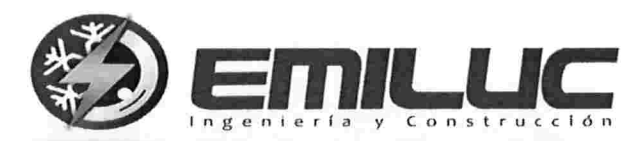

C. COTITACIONIES SEAMILIC CI TELETOMO - LECODODODOCA - OTO DECODED

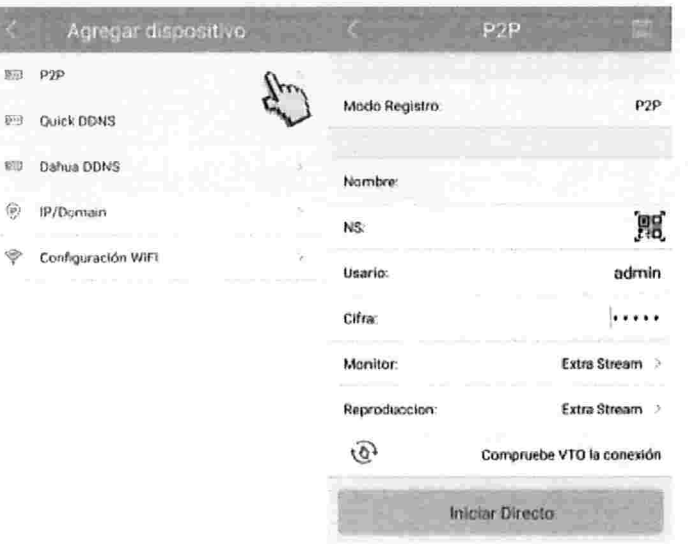

Lo configuraremos de la siguiente forma.

- Nombre: El nombre con que queramos que se nos muestre el equipo dentro del programa. Si disponemos de varios equipos, nos servirá para identificarlos de forma rápida
- NS: El número de serie de nuestro equipo Codigo P2P (NS):  $\bullet$ 3L072ABPAM6ADE5. previamente configurado con P2P. Si estamos cerca del equipo, también podremos escanear el codigo QR en el propio equipo.
- Usuario: El nombre de usuario con que conectamos al equipo.
- Cifra: Contraseña del equipo.
- Monitor y Reproducción: Aquí podemos elegir si cuando veamos una cámara en vivo (Monitor) o cuando veamos grabaciones (Reproducción) queremos visualizar el stream principal, o el secundario...

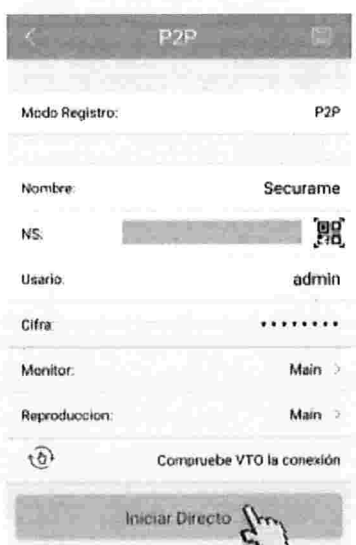

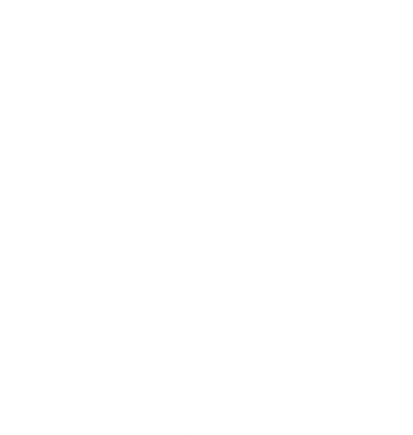

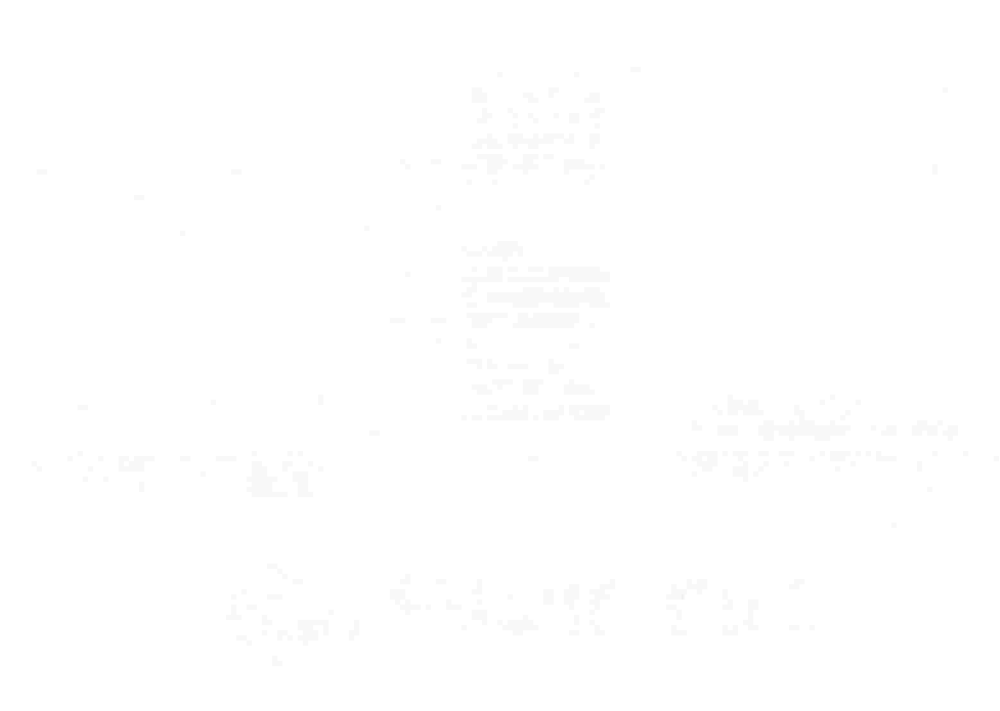

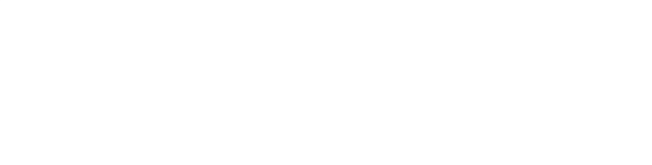

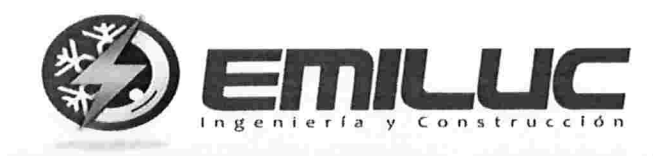

### COBBEO, COTITACIONES GEANLINE CL. TELEFONIO, LES 039999954, 079-3759050.

Una vez configurados todos los datos. si éstos son correctos y el equipo es accesible en ese momento, al darle al icono para "lniciar Directo' nos guardará los cambios, conectaremos al equipo, y empezaremos a visualizarlo en vivo.

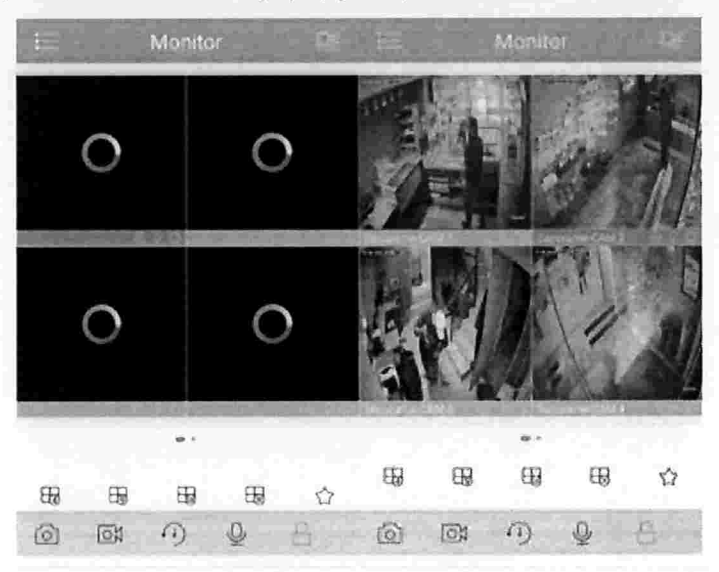

Podemos comprobar también que ya nos sale el nuevo equipo listado en el apartado de "Dispositivos". donde podremos seguir añadiendo dispositivos.

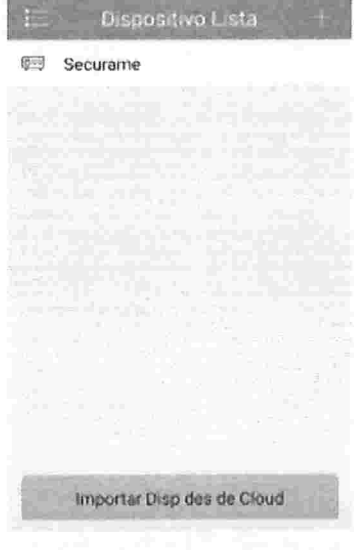

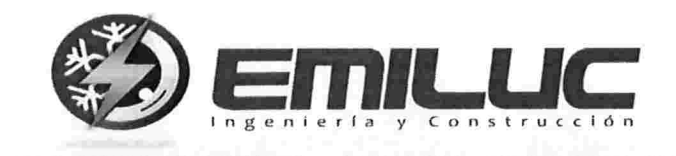

 $\mathbf{A}$  $\mathbf{A}$   $\mathbf{A}$   $\mathbf{A$ 

# Monitoreo VIA WEB

Easy41P es la solución P2P de Dahua para acceder a sus dispositivos sin necesidad de tener acceso directo a éste (IP fija, DDNS. puertos abiertos, etc.).

Con Easy41P podemos acceder a nuestros dispositivos simplemente con tenerlos conectados a internet, basta con configurar el equipo con conexión DHCP. El sistema de P2P nos permitirá conectarnos al equipo aunque éste no disponga de IP fija. no tengamos los puertos abiertos. o incluso si lo tenemos detrás de un cortafuegos.

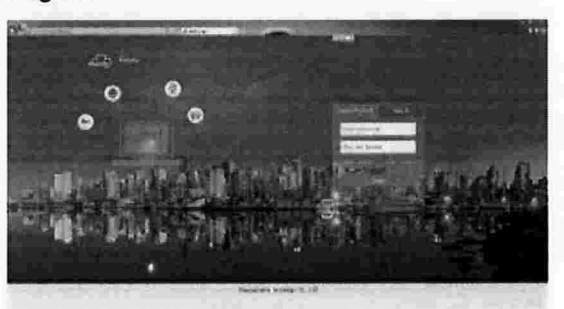

Para acceder a Easy41P desde un ordenador necesitamos un navegador web e instalar el plugin de Easy41P. A parte de usando navegador web, también es posible acceder a nuestros dispositivos registrados en mediante el software de Dahua Smart PSS.

Registrar una cuenta en Easy41P es un proceso sencillo

Para generar una cuenta se deben seguir los siguientes pasos: a) Ingresar a www.easy4ip.com desde un navegador web como Internet Explorer.

b) Click en "Sign Up Now" y completar el formulario para crear una cuenta de usuario. (Imágenes 1 y 2) El sistema enviará un e-mail con un link de confirmación a la dirección de correo ingresada. Es necesario hacer click en éste link para activar la cuenta.

c) Ingresar nuevamente a www.easy4ip.com y entrar a la cuenta utilizando el usuario y contraseña registrados al crear la cuenta. Hacer click en "Log In" para ingresar.

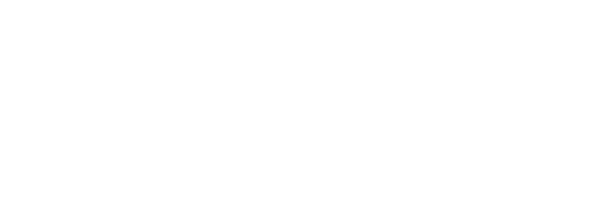

 $\alpha$ 

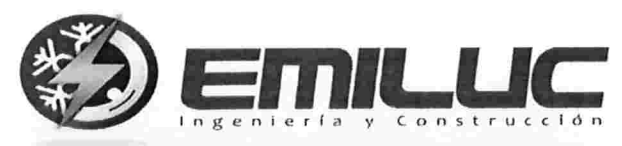

CORREO: COTIZACION ES@EMILUC.CL TELEFONO: +56983823861: 072-2763060

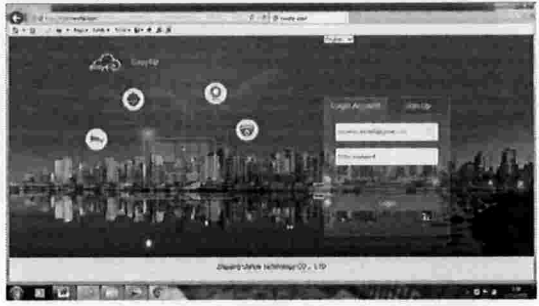

Imagen 1: Click en "Sign Up Now" para crear una nueva cuenta de usuario

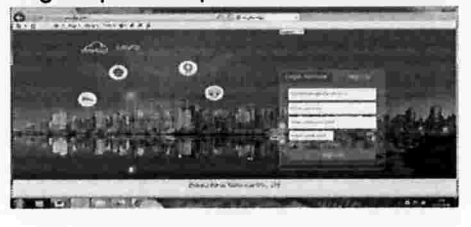

Imagen 2: Completar el formulario de alta de cuenta

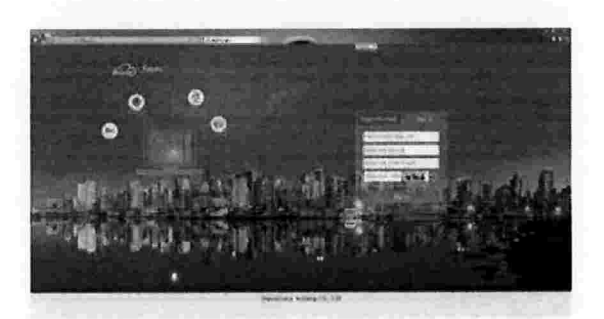

Al conectarnos por primera vez desde un ordenador se nos va a pedir instalar el plugin de Easy4IP. Debemos descargarlo y ejecutarlo con permisos de administrador.

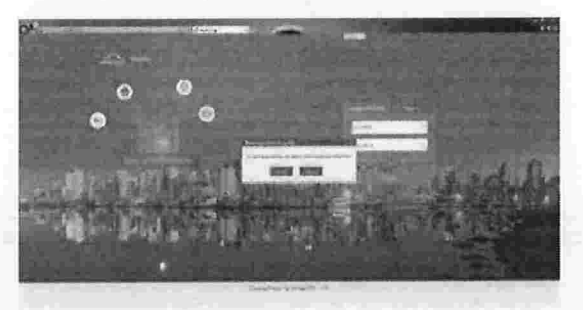

Una vez instalado, es probable que el navegador web nos solicite permiso para ejecutar varios complementos.

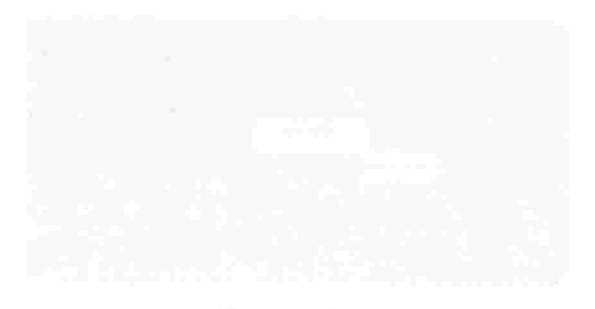

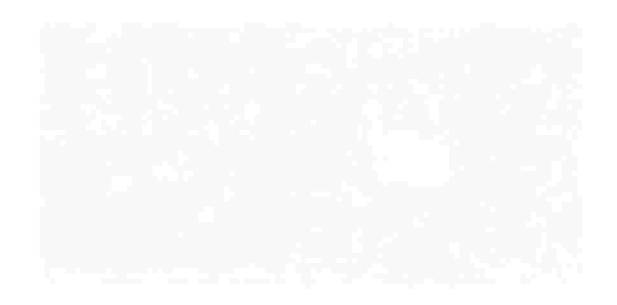

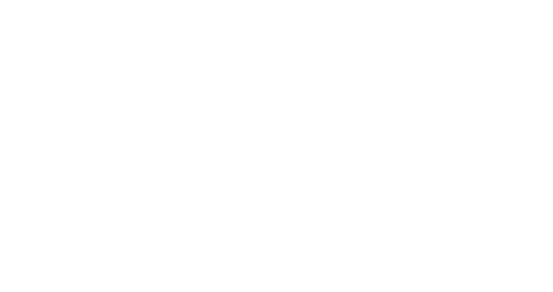

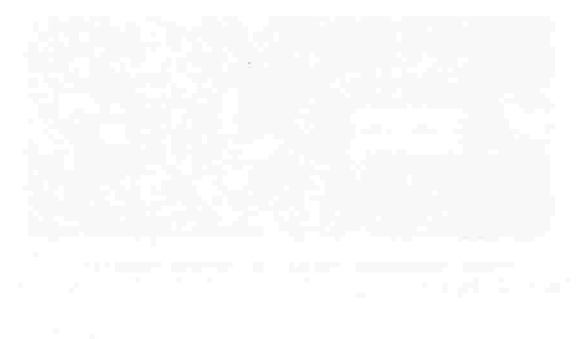

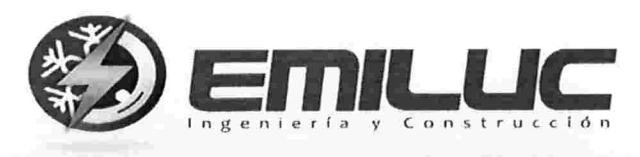

 $\alpha$ TI7 A FIONIEC GEN AILLIC FL. TELEFONIO . FECODODO DELL' OTO DELOCO

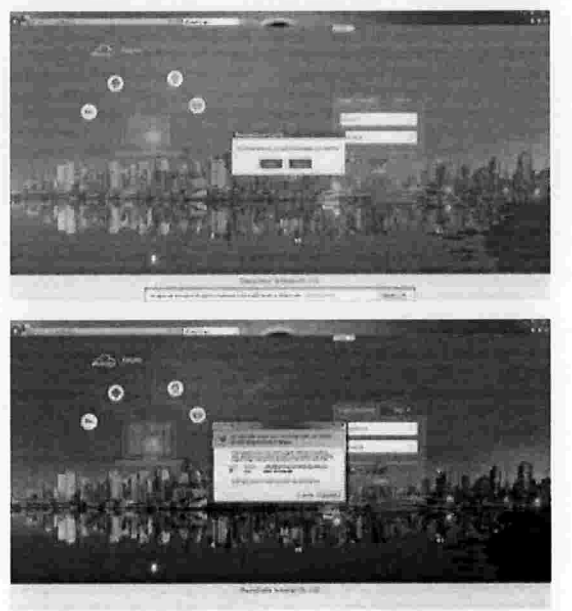

Según el sistema operativo que tengamos, también es posible que nuestro firewall nos solicite permisos.

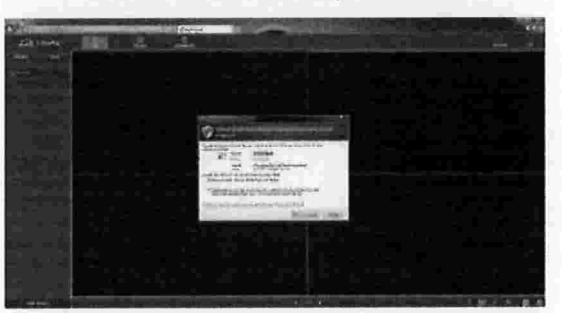

Al conectarnos con el plugin ya instalado, ya podremos visualizar y controlar los dispositivos que tengamos en nuestra cuenta de Easy41P. Al conectar por primera vez no tendremos ningún dispositivo.

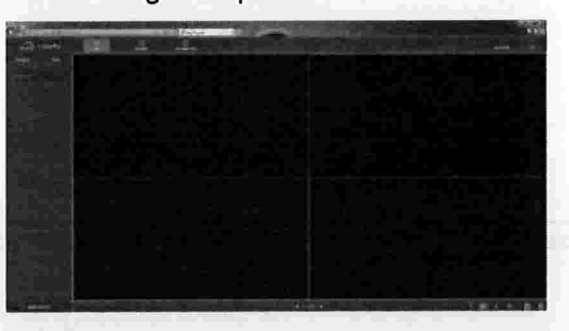

En el apartado de Management agregamos nuestros dispositivos a la cuenta. Para agregar un dispositivo necesitamos su número de serie, y una cuenta de usuario válida en el equipo (nombre y contraseña). Al agregar el dispositivo

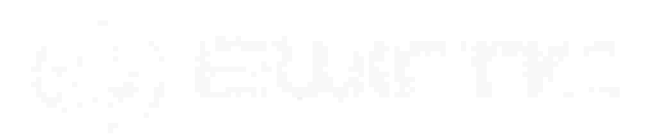

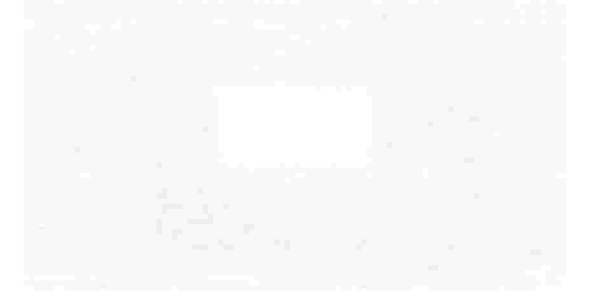

×

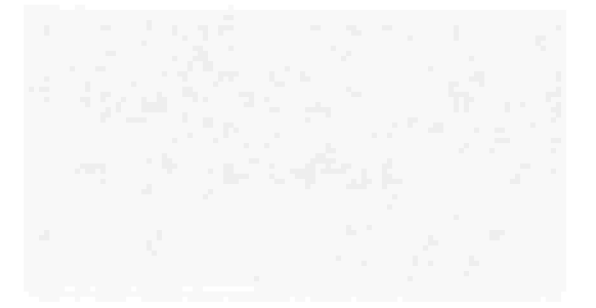

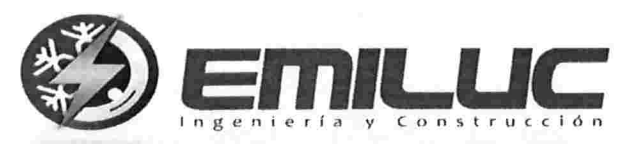

CORREO: COTIZACIONES@EMILUC.CL TELEFONO: +56983823861; 072-2763060 elegimos si en la vista en vivo queremos visualizar el stream principal (HD) o el secundario (SD).

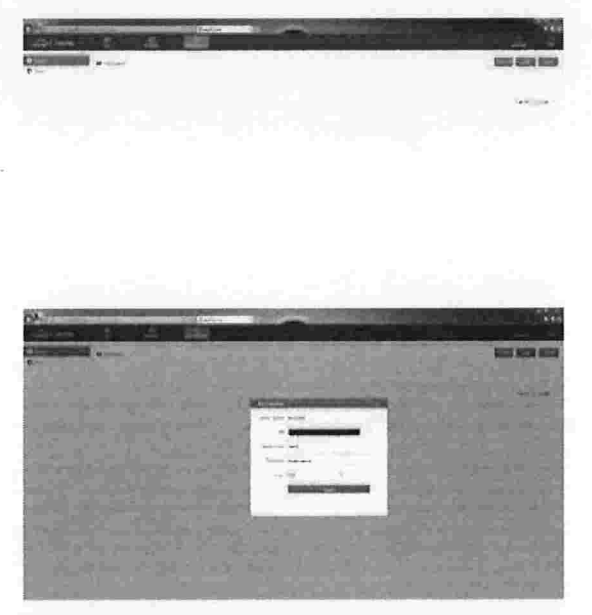

En el apartado de Live podemos visualizar en vivo hasta 16 streams de video a la vez de distintos equipos.

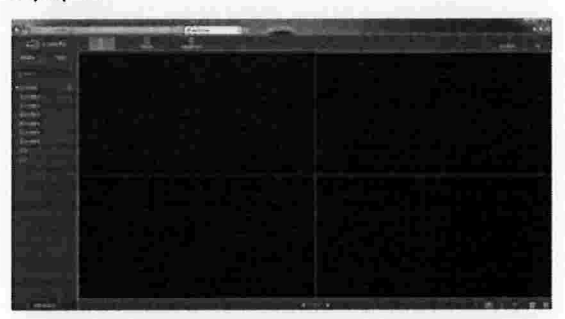

En el apartado Playback podemos visualizar grabaciones de los equipos. de nuevo, hasta 16 canales de forma simultánea.

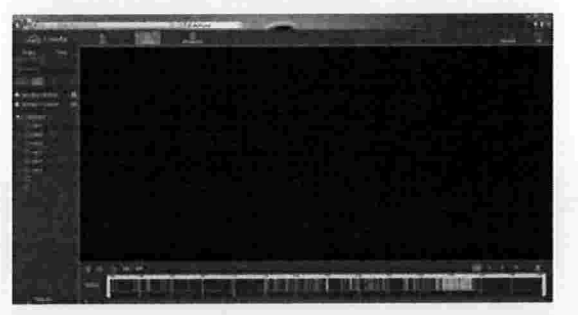

Es necesario tener en cuenta que Easy41P no funciona con todos los sistemas operativos y navegadores; ante la duda y para evitar problemas, recomendamos utilizar un ordenador con Windows y navegador wob Internet Explorer.

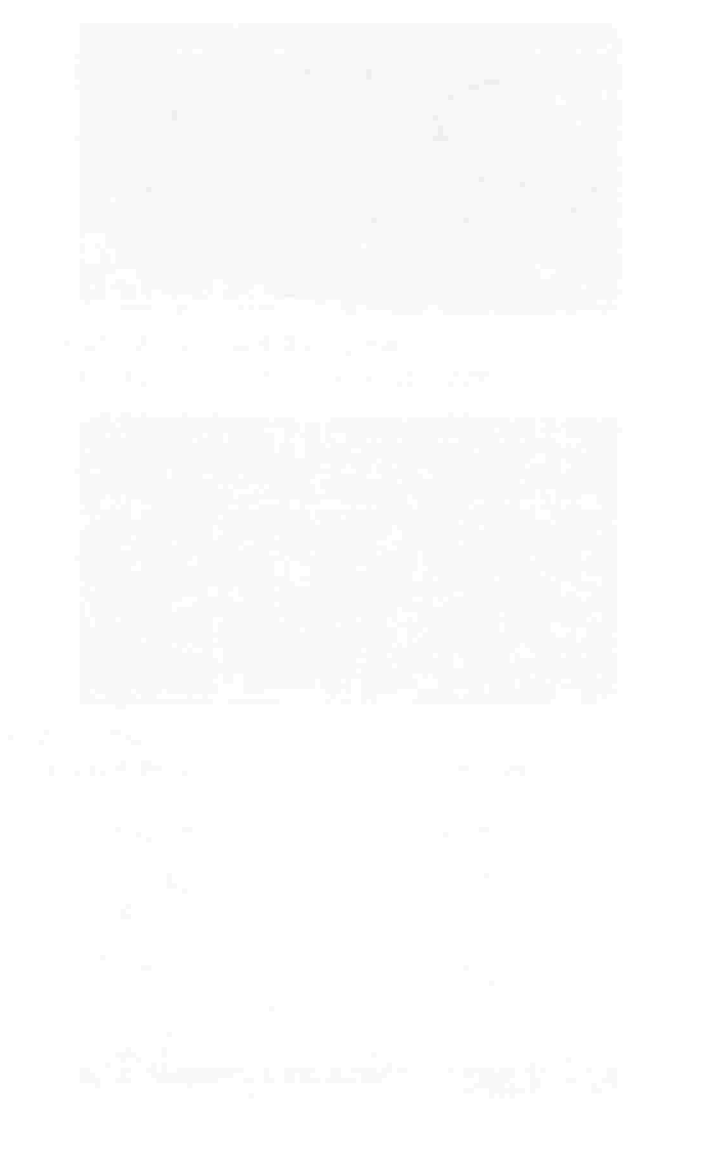

 $\sim$ 

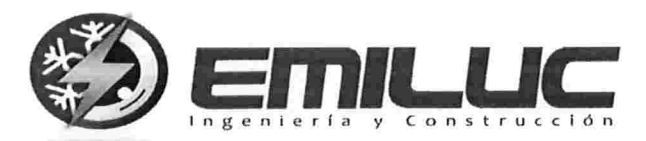

### $\mathbf{M}$

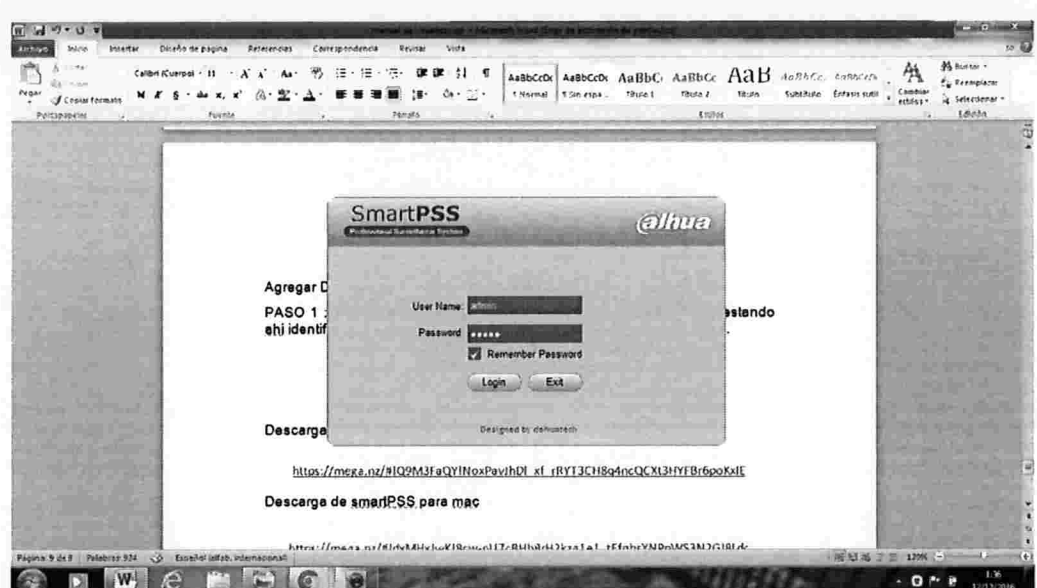

User: admin

Password: admin

# Agregar Dispositivo Manual

PASO 1 : Entramos a la opción DEVICES dentro del Menu Principal, estando ahi identificamos el botón Manual Add y aparecerá la siguiente ventana.

PASO 2 : Colocamos los datos solicitados que son: Nombre del dispositivo, para identificarlo en el software Modo de Registro, por medio de la función P2P Puerto ademas de usuario y contraseña.

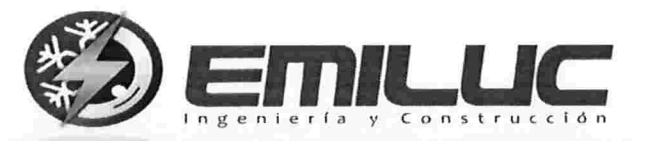

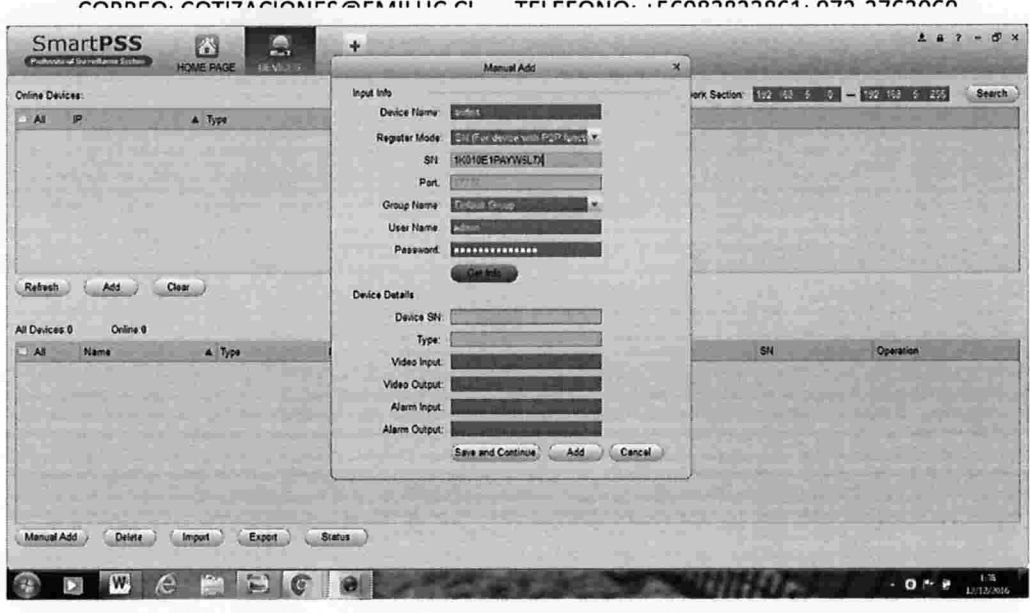

Agregamos los demas datos que nos solicita y presionamos el botón Get Info.<br>Debe de quedar de la siguiente manera:

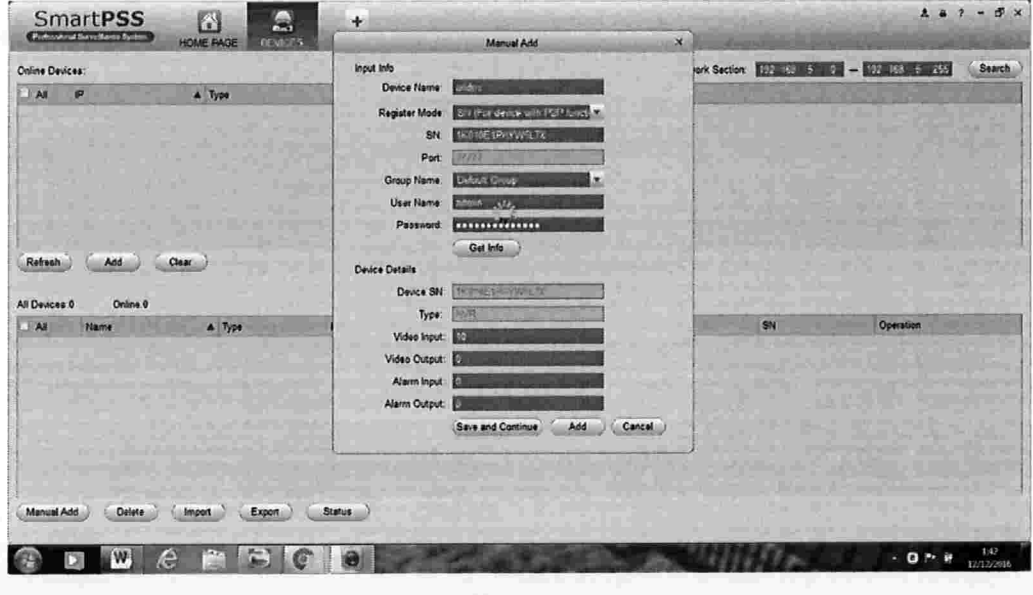

PASO 3 : Confirmamos nuestro NVR correctamente agregado en la parte inferior<br>Con estatus Online.

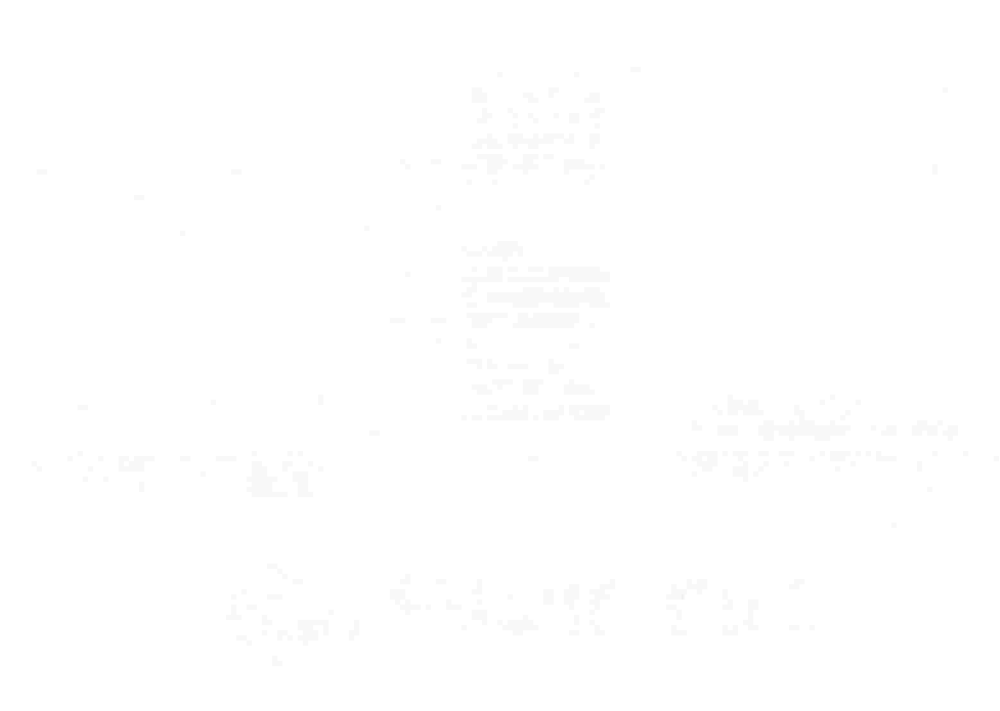

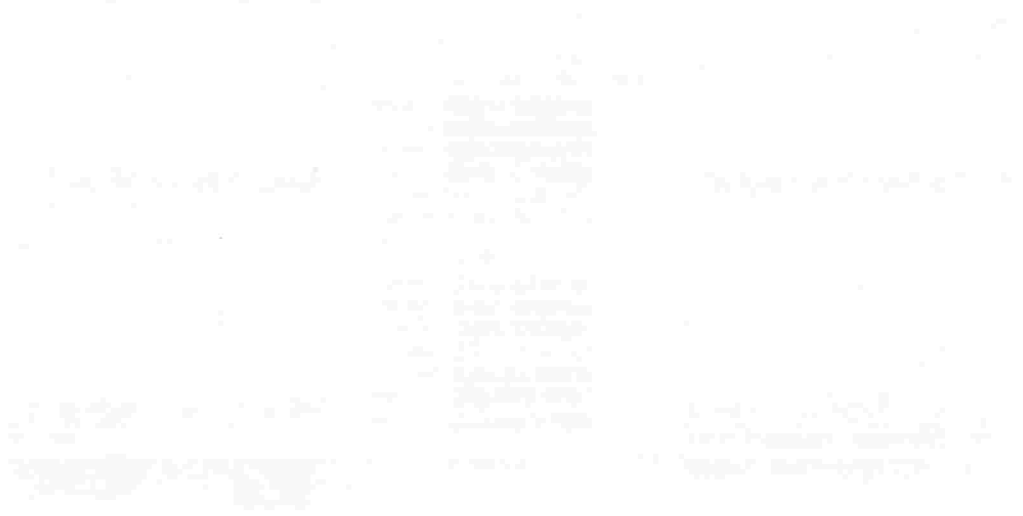

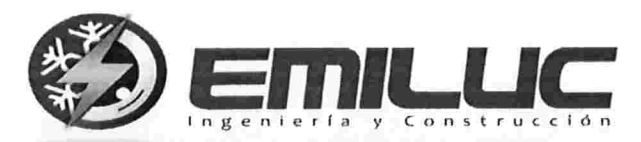

TELEFONIO - IFCORDODOCA - 073 37C30CO COBBEO, COTITACIONIEC OF MILIT CL

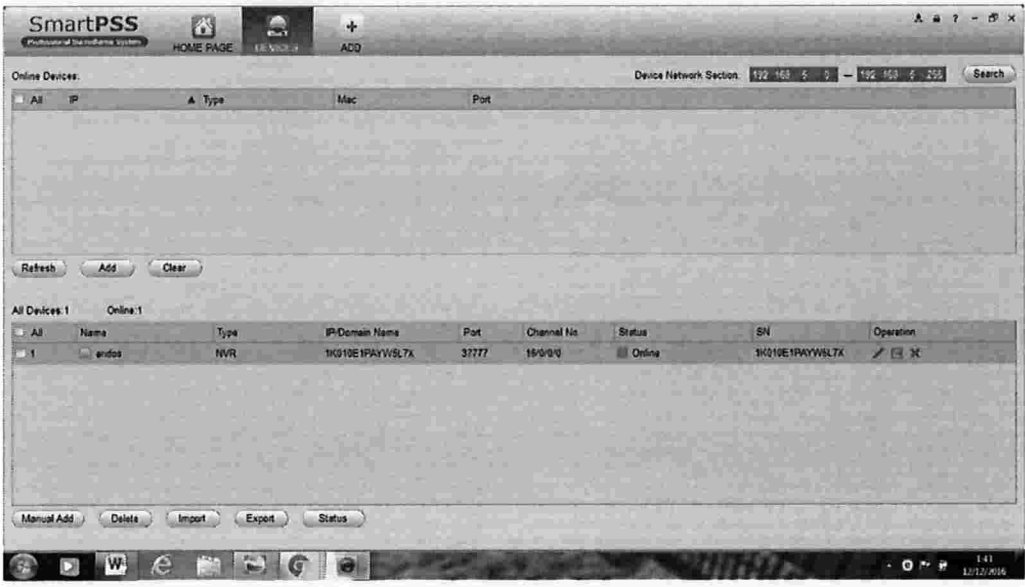

PASO 4 : Por último la abrimos para confirmar su funcionamiento, nos vamos a la opción LIVEVIEW y damos doble click para visualizarla.

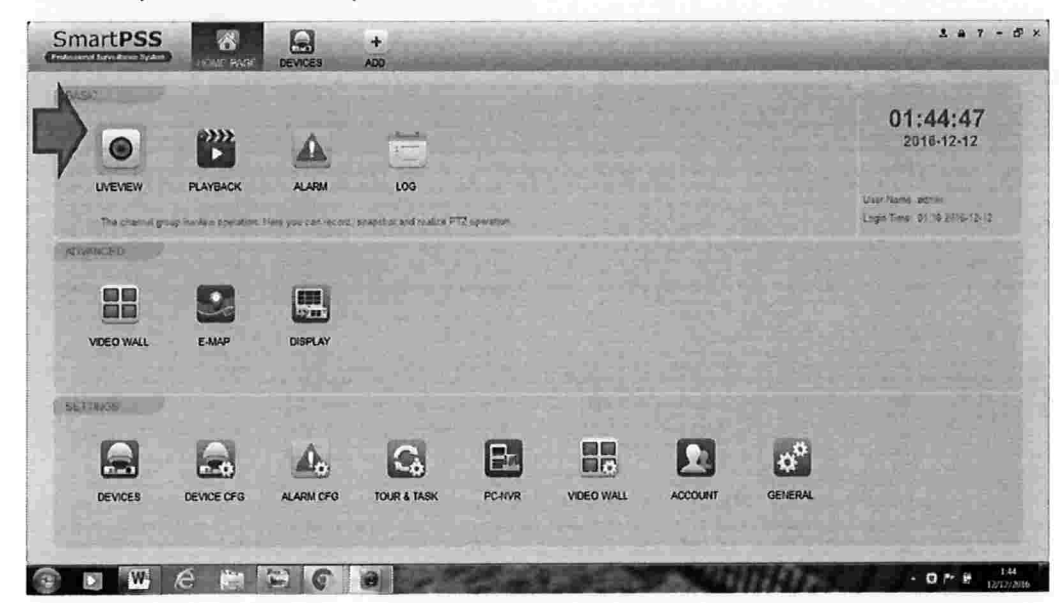

O

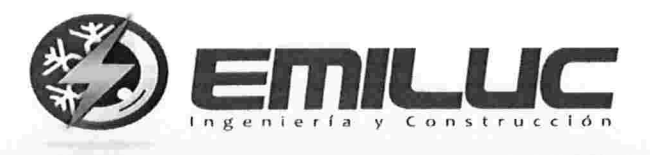

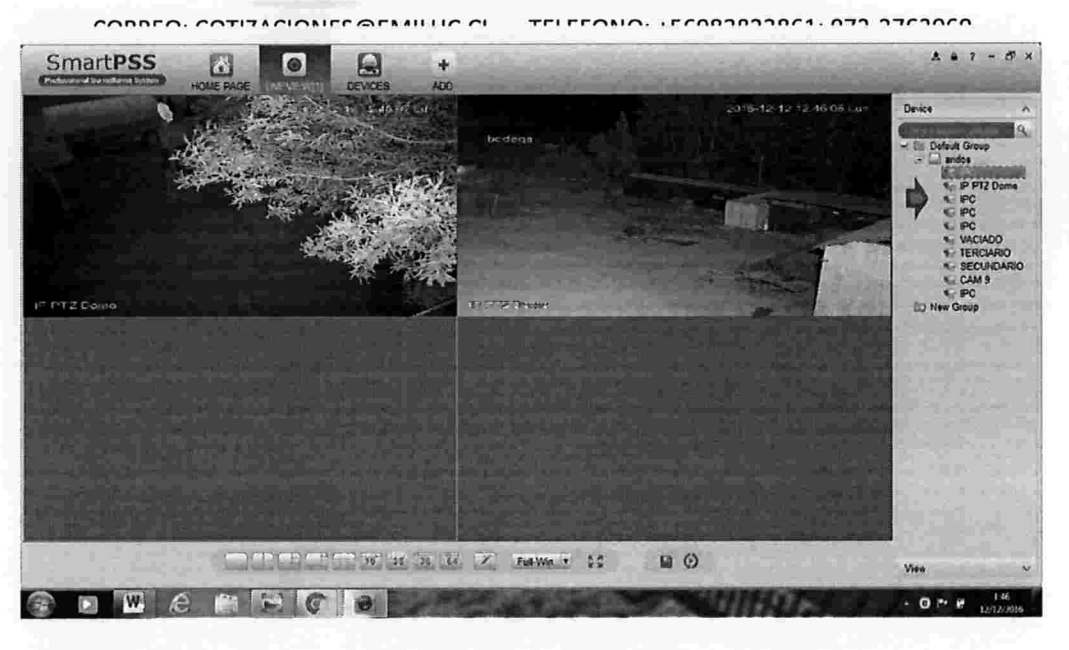

Por ultimo desplegar las cámaras que se necesiten visualizar. Los programas necesarios fueron subidos en los siguientes links.

Descarga de smartPSS para windows

https://mega.nz/#IQ9M3FaQY!NoxPavJhDI xf rRYT3CH8q4ncQCXt3HYFBr6poKxIE

Descarga de smartPSS para mac

https://mega.nz/#!dxMHxJwK!8cw-nU7cBHh8rH2kzg1e1\_tEfghsYNPpWS3N2GJ8Ldc

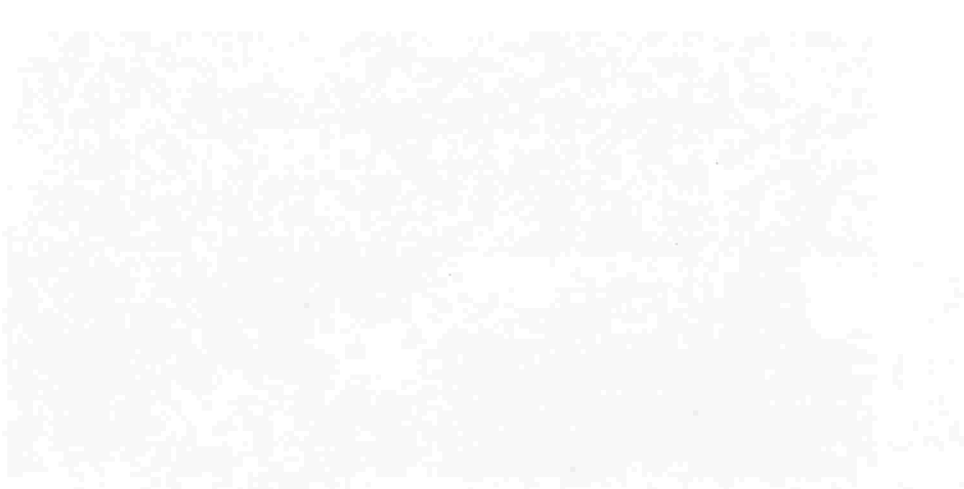

 $\label{eq:3.1} \begin{array}{cccccccccc} \mathbf{1} & \mathbf{1} & \mathbf{1}$ 

 $\label{eq:2.1} \frac{1}{\left\| \left( \frac{1}{\sqrt{2}} \right) \right\|} \leq \frac{1}{\sqrt{2}} \sum_{i=1}^n \frac{1}{\left( \frac{1}{\sqrt{2}} \right) \left( \frac{1}{\sqrt{2}} \right) } \leq \frac{1}{\sqrt{2}}.$ 

 $\label{eq:3.1} \mathcal{B}_{\rm d}$  $\label{eq:2.1} \mathcal{L} = \left\{ \begin{array}{ll} \mathcal{L} & \mathcal{L} \\ \mathcal{L} & \mathcal{L} \\ \mathcal{L} & \mathcal{L} \end{array} \right. \ ,$